# **Washington Anytime Library**

User Guide for **Fire** tablet with the **OverDrive app** 

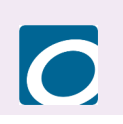

# **from your Library ebooks and eaudiobooks**

Bellingham Public Library

## **What is Washington Anytime Library**

Your Bellingham Public Library card is the key to access thousands of ebooks, eaudiobooks, and emagazines in the Washington Anytime Library. This digital collection has fiction and nonfiction titles for children, teens, and adults. Stream or download books on your computer, smartphone, tablet, or newer eReader. Get started now!

#### **How borrowing Library ebooks and audiobooks works:**

- Ebooks and audiobooks circulate like other library materials. The library owns a copy or copies of each title and they are checked out to one borrower at a time.
- If a title is available, you can borrow the item right away.
- If a title is checked out, you can place it on hold. You will be notified by email when the title is available. You will then have three days to borrow the title, choose to have it delivered later, or cancel the hold.
- A limited number of book titles are 'always available' to check out without waiting lists or holds.
- You choose how long you check out a title: 7, 14, or 21 days. Audiobooks and ebooks automatically expire after the lending period is complete.
- If you prefer, you can return an ebook or audiobook earlier than the due date.
- You may have **5** titles (ebooks and audiobooks) checked out at a time, and **8** holds pending at a time.
- Library ebooks and audiobooks are accessed from the **Washington Anytime Library** online collection.

#### **Set up your Kindle Fire with OverDrive app**

- Go to your Amazon App Store to find and download the **OverDrive** app.
- In the app, there are two options to sign in: the OverDrive account option or the Library card option. The library card option is easier.
- Depending on your sign in option you will follow different prompts. If asked for your library, type in Bellingham Public Library or Whatcom County Library System depending on your library card.
- You may need to select your library name more than once. Enter your library card number and PIN. Your PIN is usually the last four digits of your phone number.
- Tap the button that says **'**Add a title, Washington Anytime Library'. Continue to follow the prompts. You may have to sign in again.
- Once signed in, go to 'My account' and then 'Settings'. Make sure the 'Kindle Preference' box is **unchecked**. This guide's focus is on using the **EPUB ebook** format, not the Kindle Book format.
	- If you prefer to use the Kindle Book format, the Kindle app, and your Amazon account, go to Over-Drive help: help.overdrive.com, and type 'kindle books' in the search bar for detailed instructions.
- There are other settings to choose: your default lending period (7,14, or 21 days), whether you want to keep a borrowing history, and the audience level of the titles you will see when browsing or searching.

# **Navigating in the OverDrive app**

Use these tools to move around the app and manage your titles

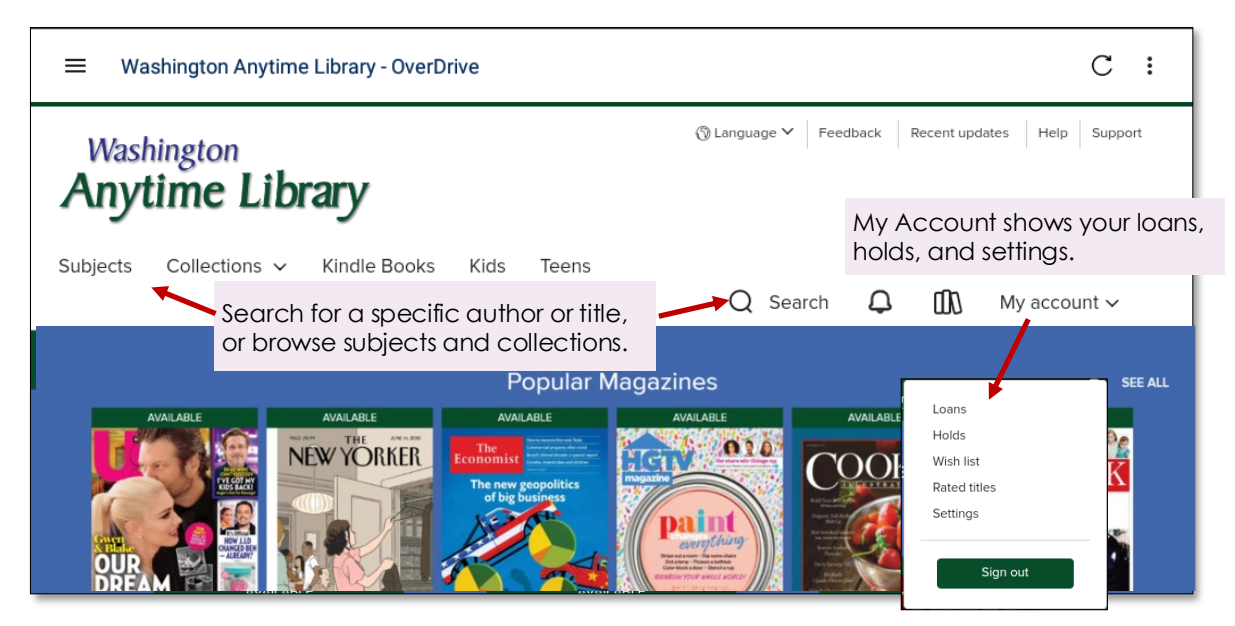

#### **Finding titles and filtering the results**

**Note:** If you have a larger Kindle Fire or use your Kindle Fire in landscape mode, you will see all the tools above. If you use the portrait mode, the tools may be hidden under a three line menu icon, located in the upper right corner of your screen.

#### **Browsing**

- In the upper left corner tap on 'Subjects'. Tap on a fiction or nonfiction subject of your choice.
- Or tap 'Collections' to find lists like 'Most popular', 'Just Added', and special genre collections.

#### **Searching**

• You can do basic author and title searches by tapping on the magnifying glass next to the word 'Search'. Tap 'Advanced' for additional search options.

#### **Filtering**

- There are two ways to filter your search results to provide only the content you want to see. The first is to tap 'My Account' and then 'Settings'. Here you can choose your desired format, lending period, and audience level.
- You can also filter each search results list by tapping the 'Filters' box. Filter choices include availability, audience level, format, and more.
	- The 'Availability' filter allows you to limit your list to 'Available now' titles that you can borrow right away.

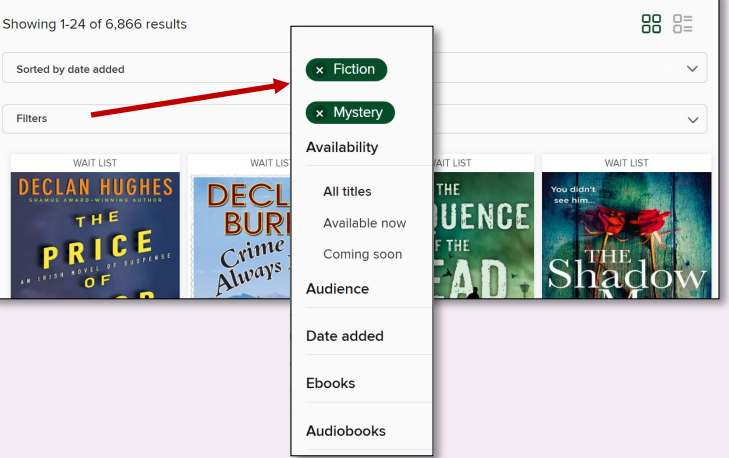

## **Borrowing titles**

- When you find a title you like, tap the bookcover. This opens the details page with information about the title, and links to read or listen to a sample of the book.
- Tap **Borrow.** Now you can adjust your loan period if desired.
- Tap **Borrow** again.
- Tap **Download EPUB ebook**. If you are borrowing an audiobook, just tap the download button.
	- Two messages will flash at you: 'Loading new title' and 'Title added to bookshelf'. Get to your bookshelf by taping the three line menu in the upper left corner, which will reveal a menu with the link to the Bookshelf.

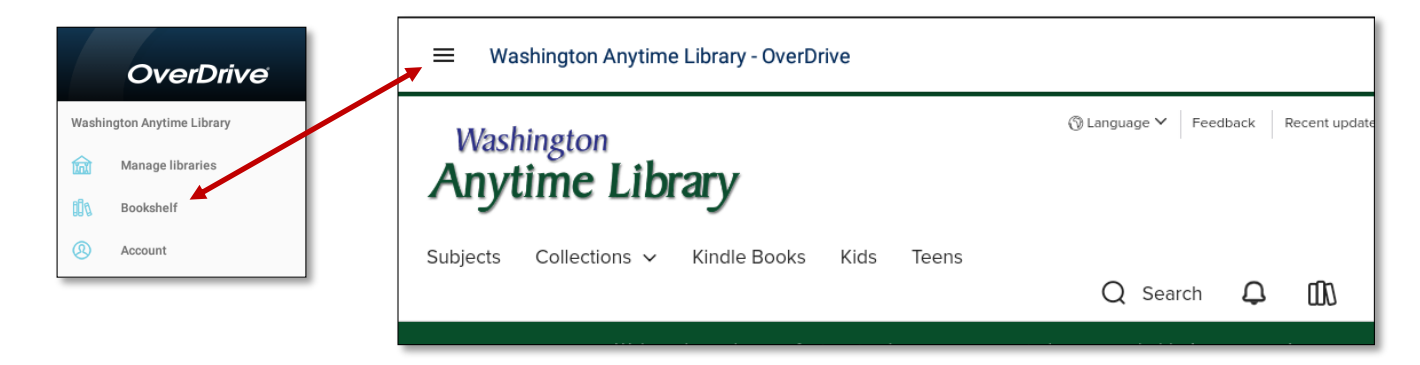

# **Reading titles**

- In your bookshelf, tap the bookcover of your title. You can read ebooks immediately by swiping to the left to turn the pages.
- Tap in the middle of the screen to access reading tools. Tap again in the middle of the screen to close them.

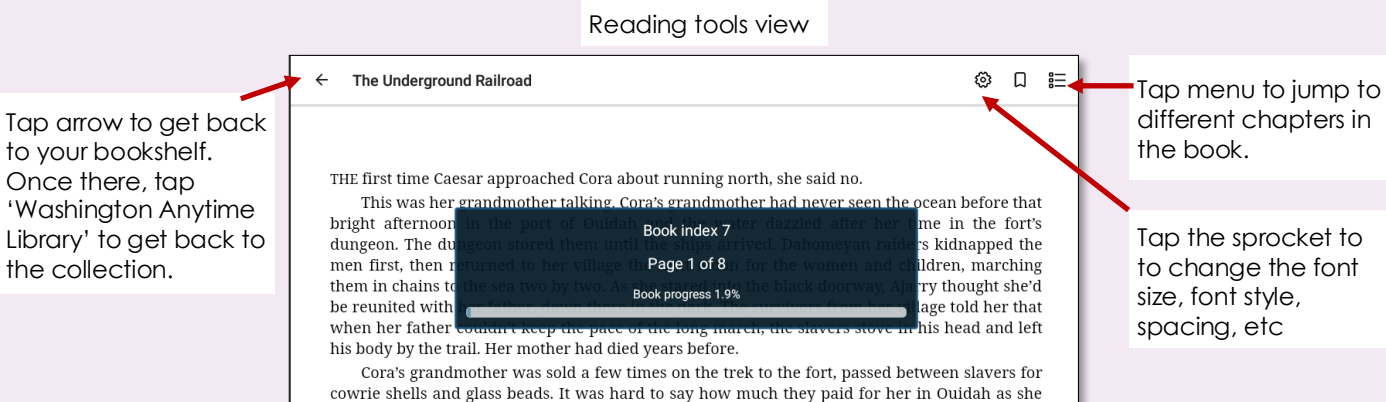

was part of a bulk purchase, eighty-eight human souls for sixty crates of rum and gunpowder,

 $\circ$ 

 $\Box$ 

 $\Delta$ 

#### **Placing and borrowing holds**

- If a title you want is checked out, you can place a hold on it.
- Tap the bookcover to get to the details page.
- Tap 'Place a Hold'. You will be prompted to enter your email if you have not already done so. OverDrive will tell you your holds position, and where a notification email will be sent.
- To manage your holds, go to your account and tap 'Holds'. You can edit your email address, suspend your hold, or remove it.

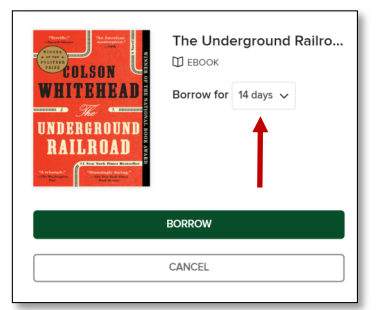

#### **Placing and borrowing holds continued**

- OverDrive no longer offers automatic checkout of holds. You will be notified by email when your hold is ready, and then you have three days to borrow the title, suspend the hold, or cancel the hold.
- When notified a hold is ready, go to the OverDrive app, tap 'My account' and then 'Holds'. Tap 'Borrow' next to the bookcover.

#### **Returning titles early**

- Your title will return itself on its due date. You can also return it early, especially when you know people are waiting.
- Go to your bookshelf.
- Tap and **hold** on the bookcover of the title you want to return.
- Tap 'Return to Library'.

#### **Need more help? Ask OverDrive or your library**

- In the OverDrive app, tap 'Help' in the upper right corner.
- The library offers one-on-one Tech Basics Coaching sessions. Call 360-778-7323, extension 3 to sign up for the next available session. Bring your Fire tablet with you and we will do our best to help you resolve any problems.